# **VirtualBox: mettez un PC dans votre... PC**

## **Présentation & démonstration**

Lors de cet atelier, une petite présentation expliquera en quoi consiste ce logiciel de virtualisation, son utilité et son fonctionnement.

Suivra ensuite une démonstration en "live" de ce qu'il est possible de faire avec ce logiciel.

### **Astuces bien utiles**

Il existe deux astuces dans Virtualbox qui peuvent rendre bien des services.

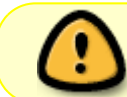

Attention: elles ne fonctionnent que si le disque de la VM ne possède pas de snapshot(s).

### **Monter un disque virtuel sans démarrer la VM**

Il arrive parfois que l'on ait besoin d'accéder au contenu du disque de la VM sans devoir démarrer

celle-ci (surtout quand elle ne démarre plus ). Heureusement, GNU/Linux est super fort et va nous sauver la vie. Il suffit de suivre dans l'ordre les étapes suivantes sur le système hôte:

1. Installer qemu:

sudo pacman -S qemu

2. Charger le module nbd et s'assurer qu'il y a suffisamment de partitions supportées:

```
sudo rmmod nbd
sudo modprobe nbd max_part=16
```
3. Ensuite, attacher l'image grâce à qemu (trop fort !):

sudo qemu-nbd -c /dev/nbd0 test.vdi

4. On obtient un "block device" /dev/nbd0, avec toutes ses partitions (/dev/nbd0p\*) qu'il suffit d'utiliser comme disque classique à monter:

```
sudo mount /dev/nbd0 /mnt/vdi
```
5. Et voilà ! y'a plus qu'à faire ce qu'on veut avec n'importe quel gestionnaire de fichier. Une fois les manip terminées, démonter la partition et déconnecter le block device:

sudo umount /mnt/vdi sudo qemu-nbd -d /dev/nbd0

### **Réduire l'espace disque utilisé par le fichier vdi**

Au gré des tests et modifications d'une VM, le fichier vdi est parfois amené à grossir lorsque la VM a besoin d'espace disque. Sauf, qu'une fois libéré dans la VM, cet espace disque n'est pas récupéré dans le système hôte. Et si on collectionne les VMs, on peut vite se retrouver à court d'espace.

Heureusement, il existe une astuce (pour guest de type windows - NTFS ou FAT32) qui permet de réduire l'espace occupé par les fichiers vdi à leur taille minimum. Les étapes suivantes sont à exécuter dans le système invité (c'est-à-dire la VM).

- 1. Démarrer la VM
- 2. Défragmenter le disque avec [jkdefrag](http://www.jkdefrag.fr/) (le meilleur défragmenteur disponible pour windows est libre) et choisir l'optimisation "complète"
- 3. utiliser l'utilitaire sdelete.exe (disponible [ici\)](http://download.sysinternals.com/files/SDelete.zip) de la manière suivante:

sdelete -z -c c:

- 4. Eteindre la VM
- 5. Sur le système hôte, exécuter:

VBoxManage modifyhd <votrefichier.vdi> --compact

From: <https://www.loligrub.be/wiki/>- **LoLiGrUB**

Permanent link: **[https://www.loligrub.be/wiki/atelier20140517\\_virtualbox?rev=1400240580](https://www.loligrub.be/wiki/atelier20140517_virtualbox?rev=1400240580)**

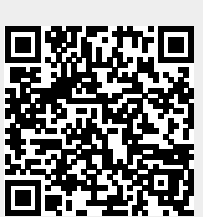

Last update: **2014/12/27 08:13**